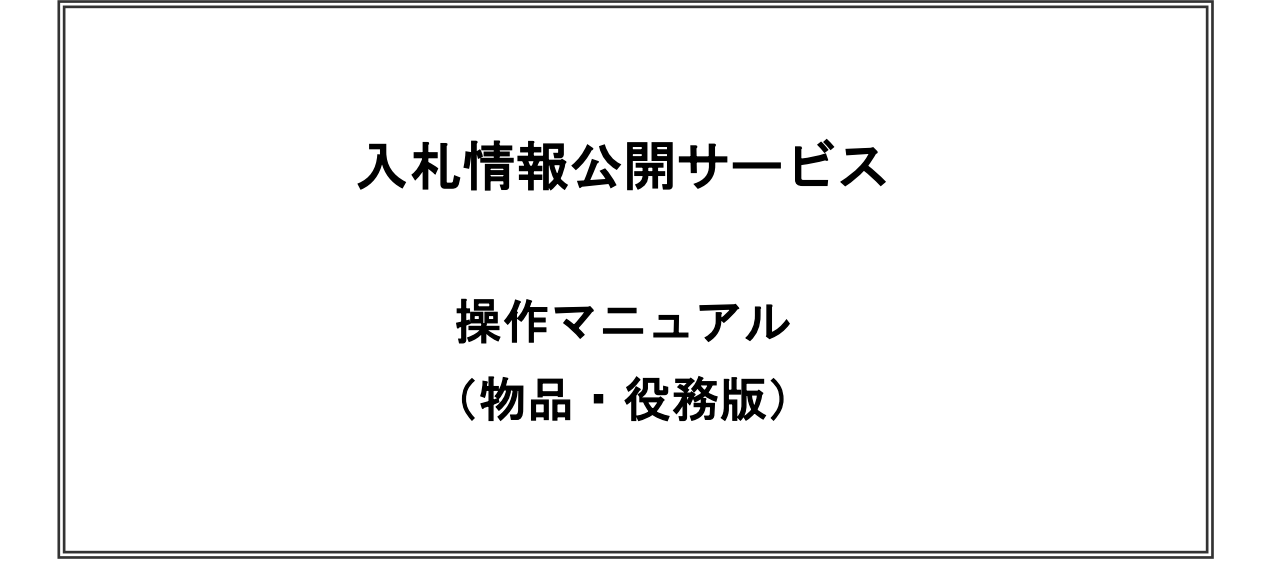

盛岡市財政部契約検査課

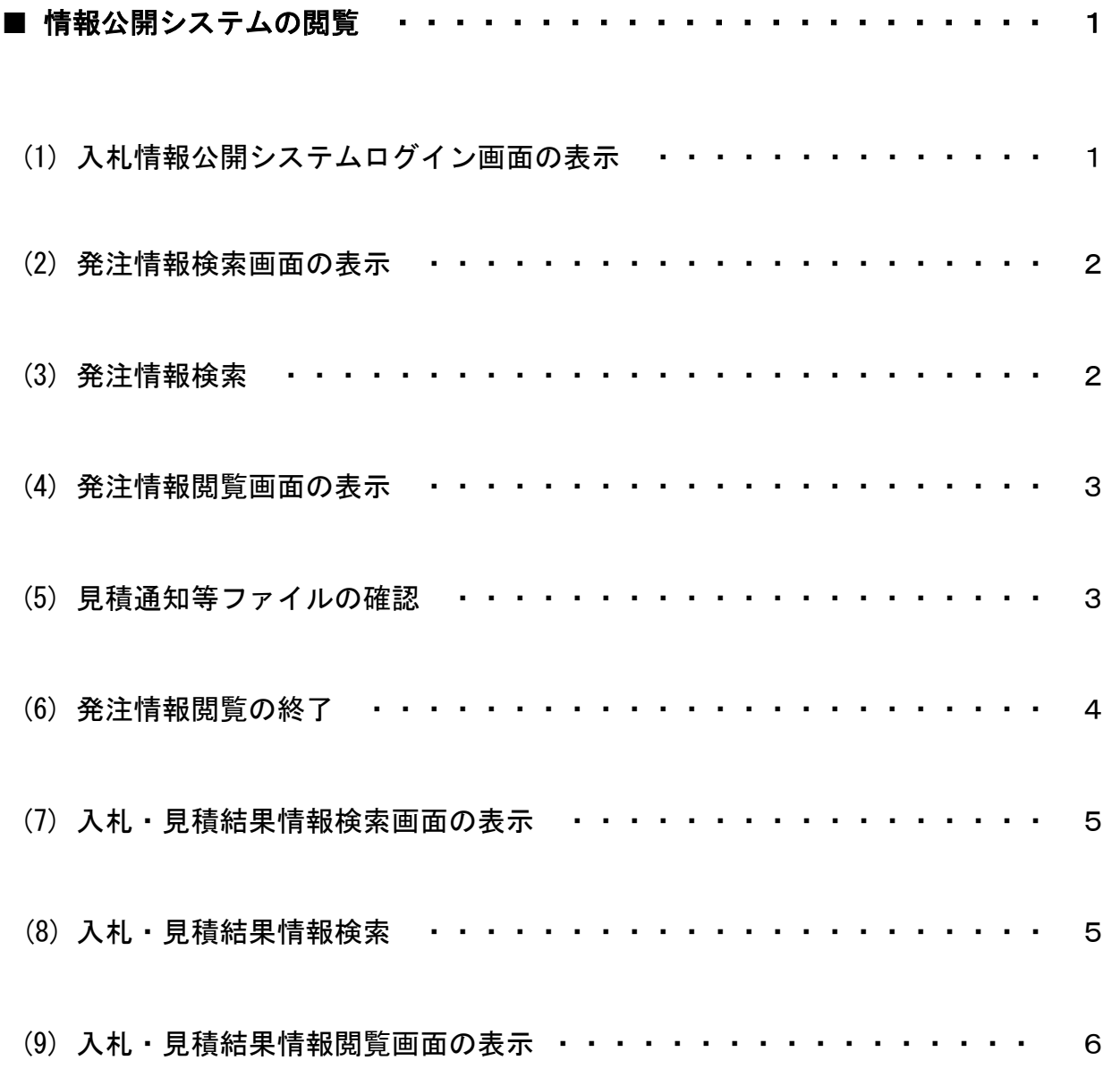

※本マニュアルの画面は標準版の画面となります。実際に稼動するシステムとはレイアウト等が一部異 ……<br>なる場合がありますのでご了承をお願いいたします。

## 入札情報公開システムの注意点について

○ 入札情報公開サービスの運用日及び時間は、平日 6:00~23:00です。 土日及び休日は停止します。

# ■ 情報公開システムの閲覧

入札情報公開システムの閲覧手順について説明します。

(1)入札情報公開システムログイン画面の表示

電子入札システムポータルサイトより「入札情報公開システム」をクリックすると、入札情報公開サービス画面が新 しく開きます。「物品・役務」をクリックすると、入札情報の閲覧画面に遷移します。

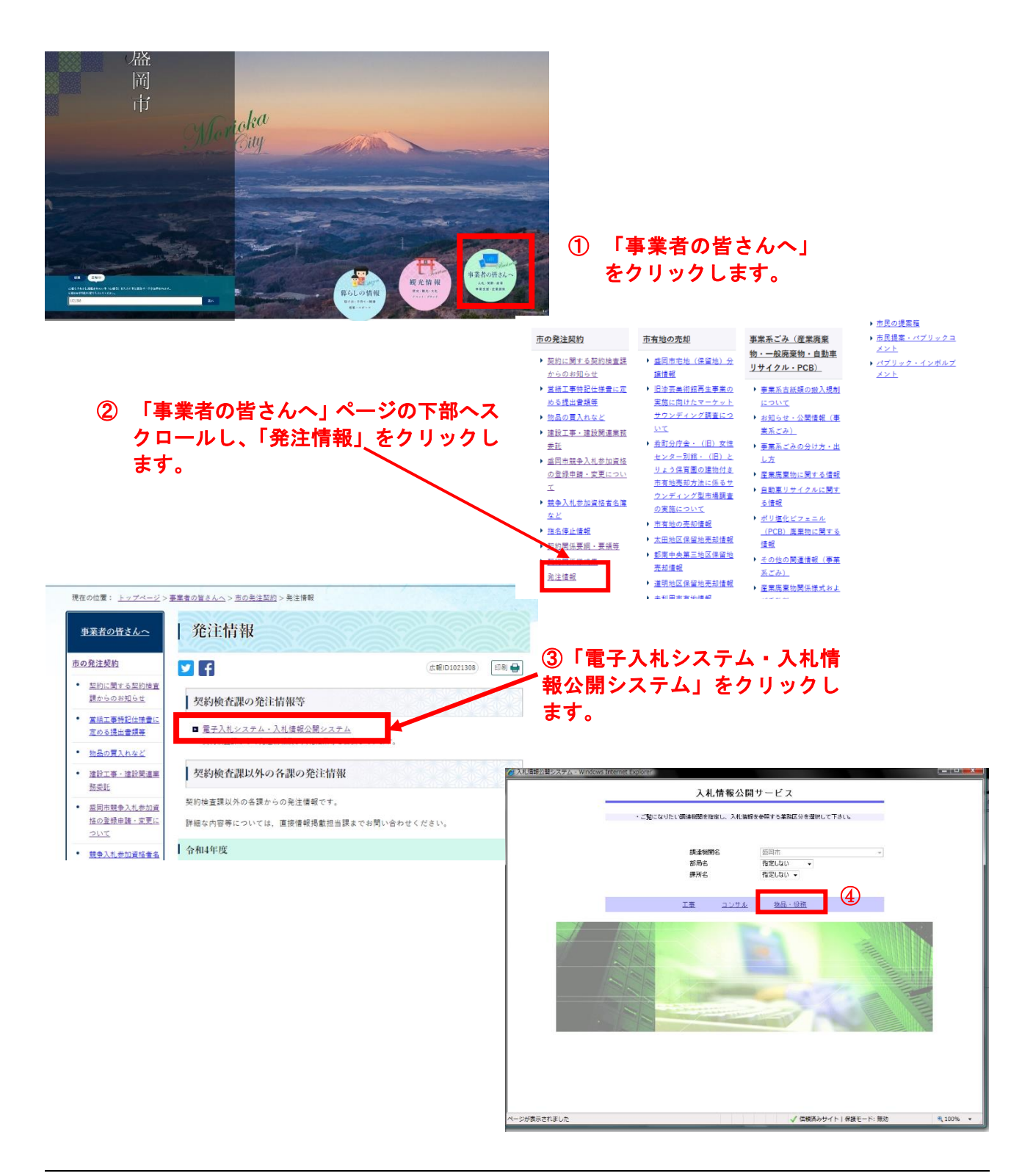

入札情報公開サービス 操作マニュアル(物品・役務版) (2)発注情報検索画面の表示 画面メニュー左の発注情報検索ボタン①をクリックすると入札情報の閲覧画面に遷移します。

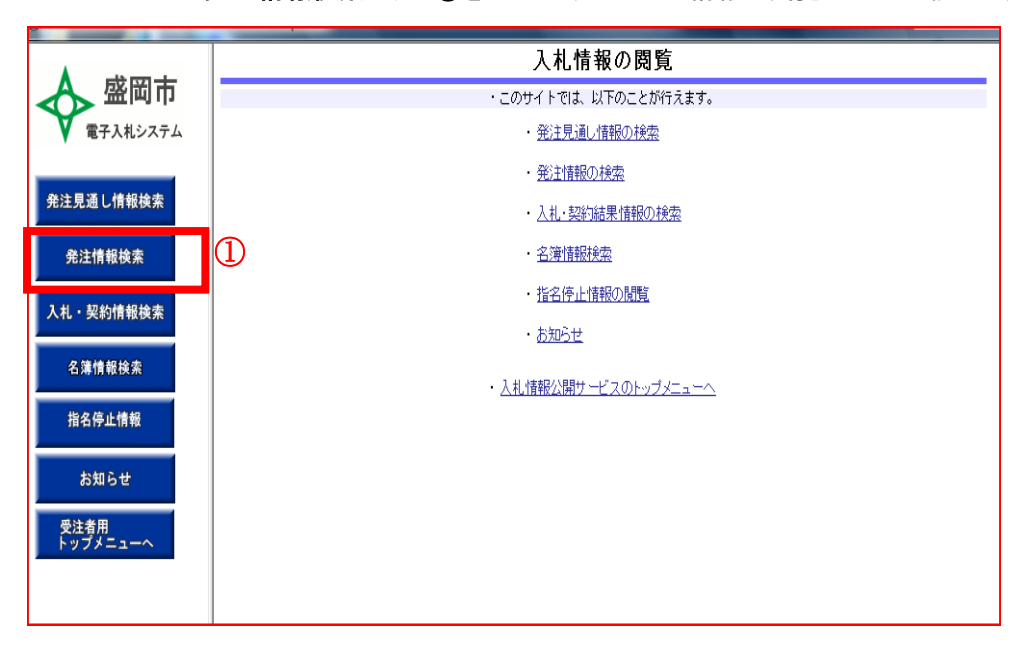

(3)発注情報検索

画面上部に検索したい案件の検索条件(入札方式など)を入力後、検索ボタンをクリックすると、画面下部に検 索内容が表示されます。

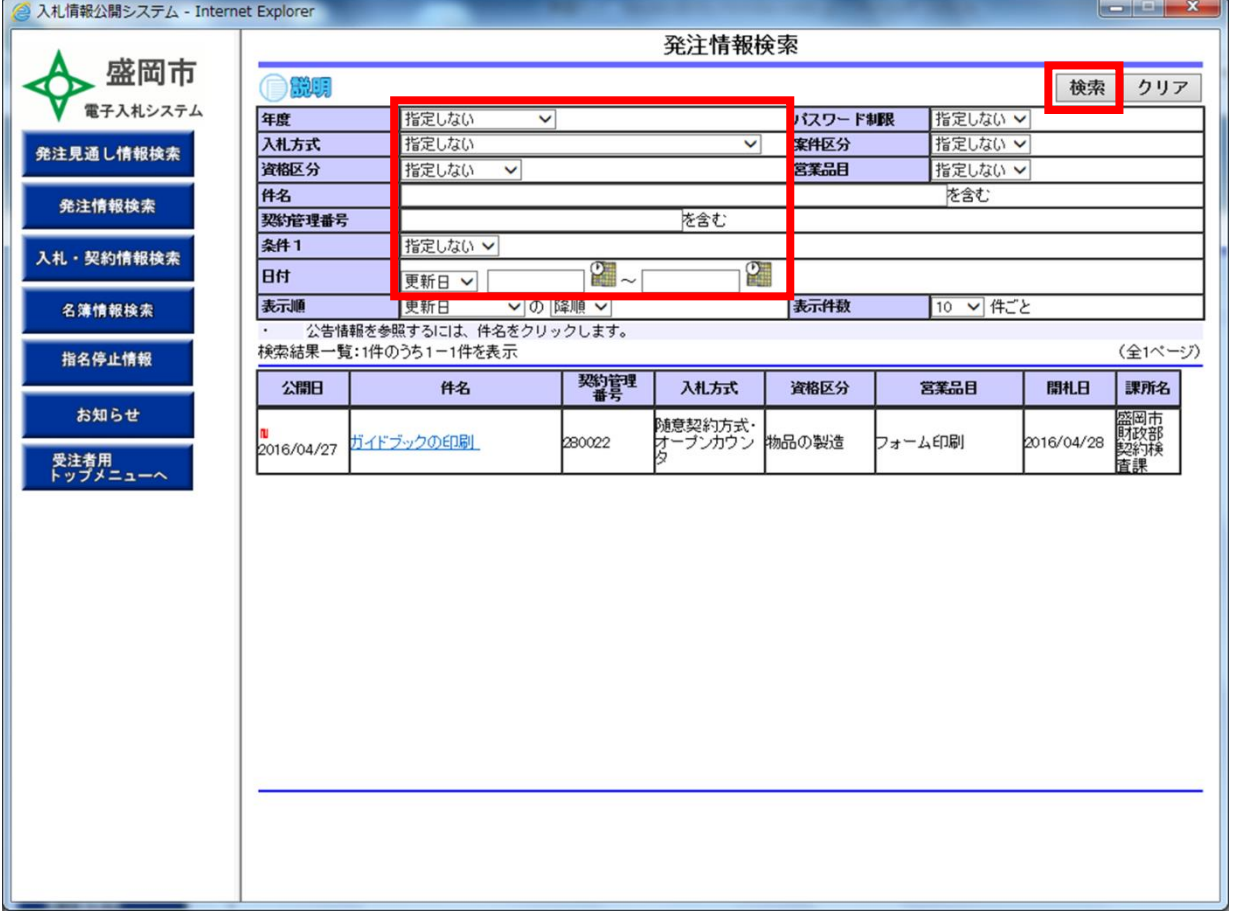

### ※ 検索条件を未入力で検索ボタンを押すと全件検索となります。

入札情報公開サービス 操作マニュアル(物品・役務版)

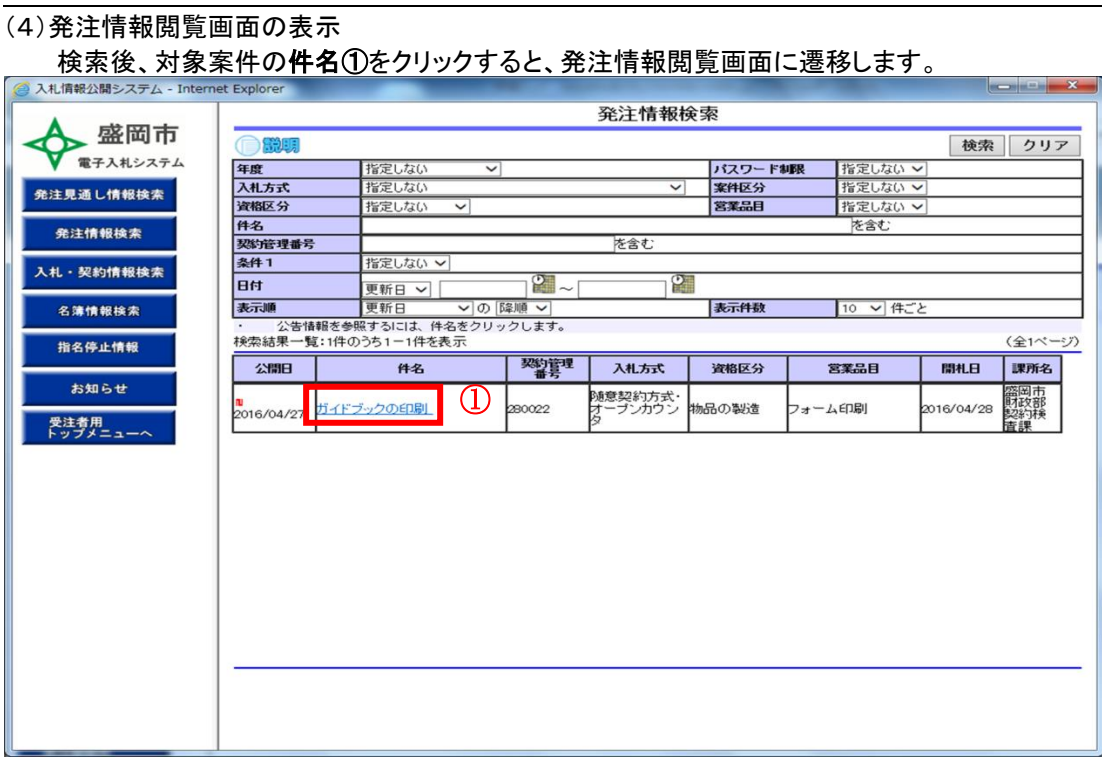

(5)見積通知等ファイルの確認

入札公告等ファイル欄の各ファイル名①をクリックするとダウンロード画面が表示されます。

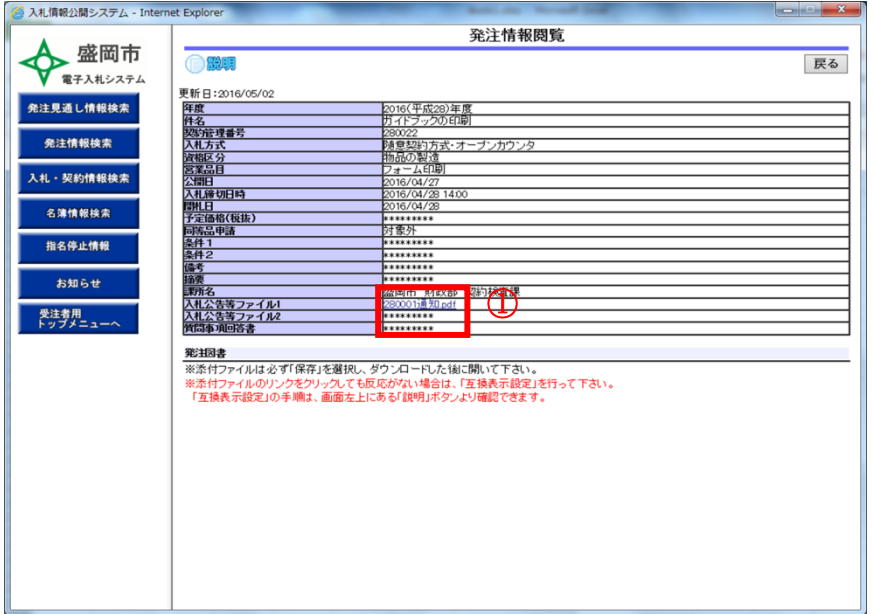

通常はセキュリティ面を考慮して「保存」ボタンをクリックし、ファイルをローカル内に保存してから閲覧することをお 勧めします。

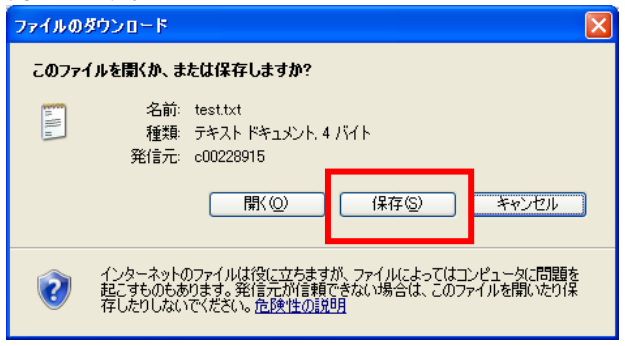

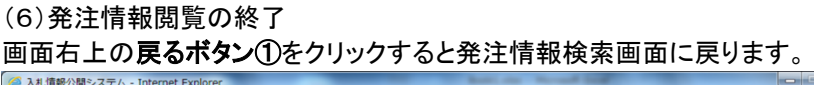

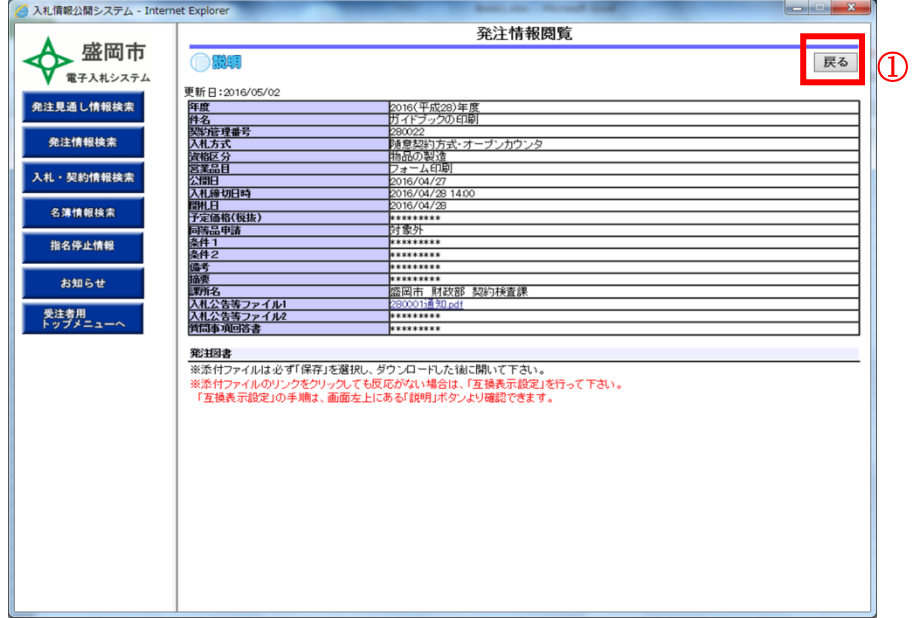

戻るボタンをクリックすると以下の画面が表示されます。

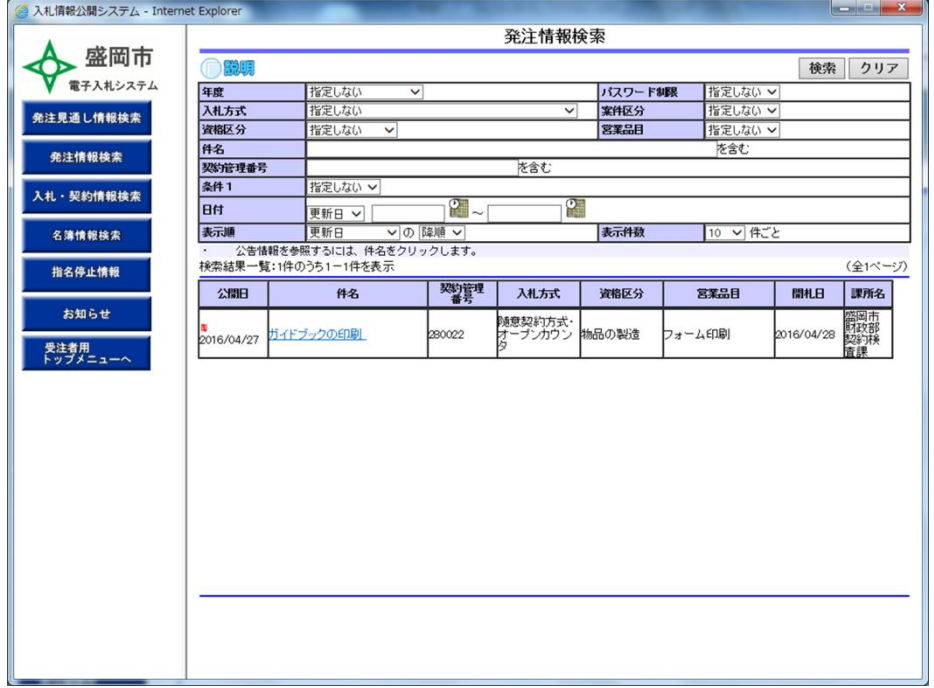

(7)入札・見積結果情報検索画面の表示 画面メニュー左の入札・見積結果情報検索ボタンをクリックします。

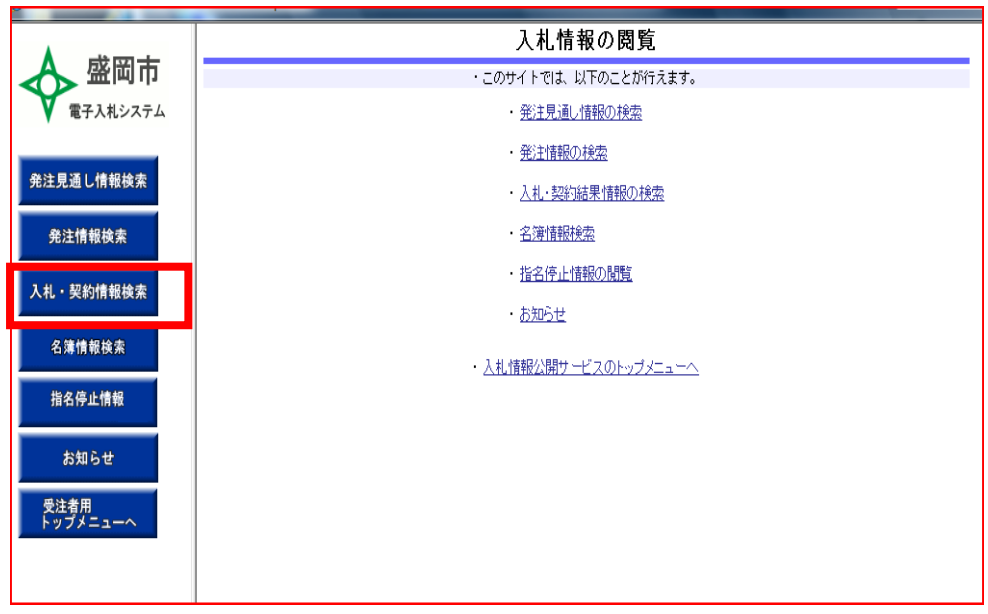

(8)入札・見積結果情報検索

回面上部に検索したい案件の検索条件を入力後、検索ボタンをクリックすると、画面下部に検索内容が表示さ れます。

#### ※ 検索条件を未入力で検索ボタンを押すと全件検索となります。

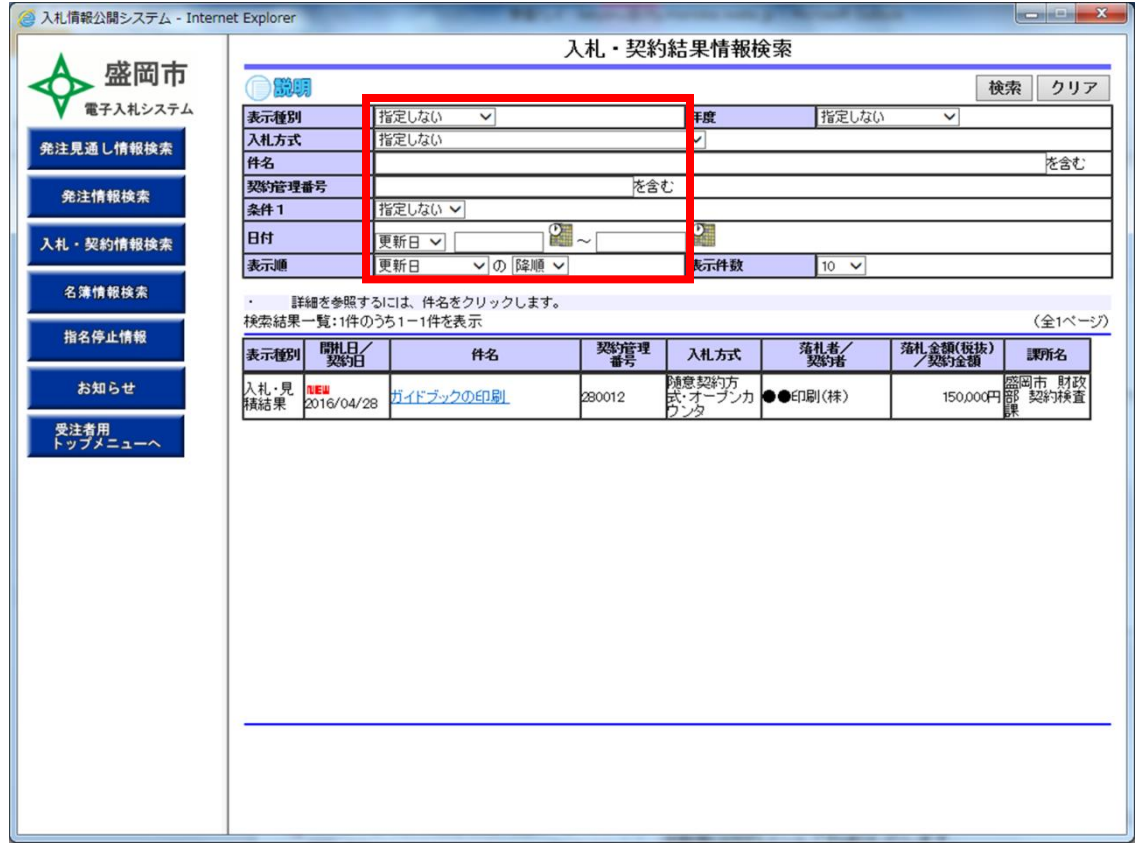

### (9)入札・見積結果情報閲覧画面の表示 検索後、対象案件の契約件名をクリックすると、入札・見積結果情報閲覧画面に遷移します

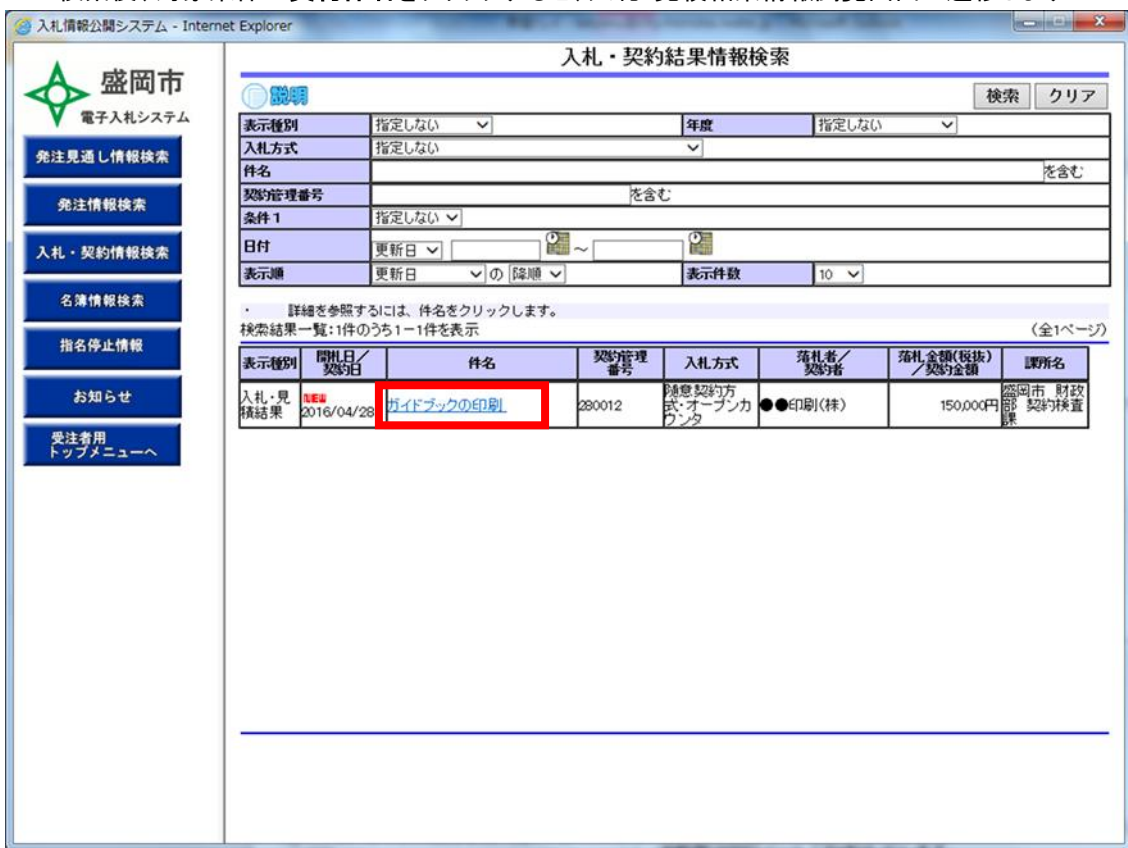

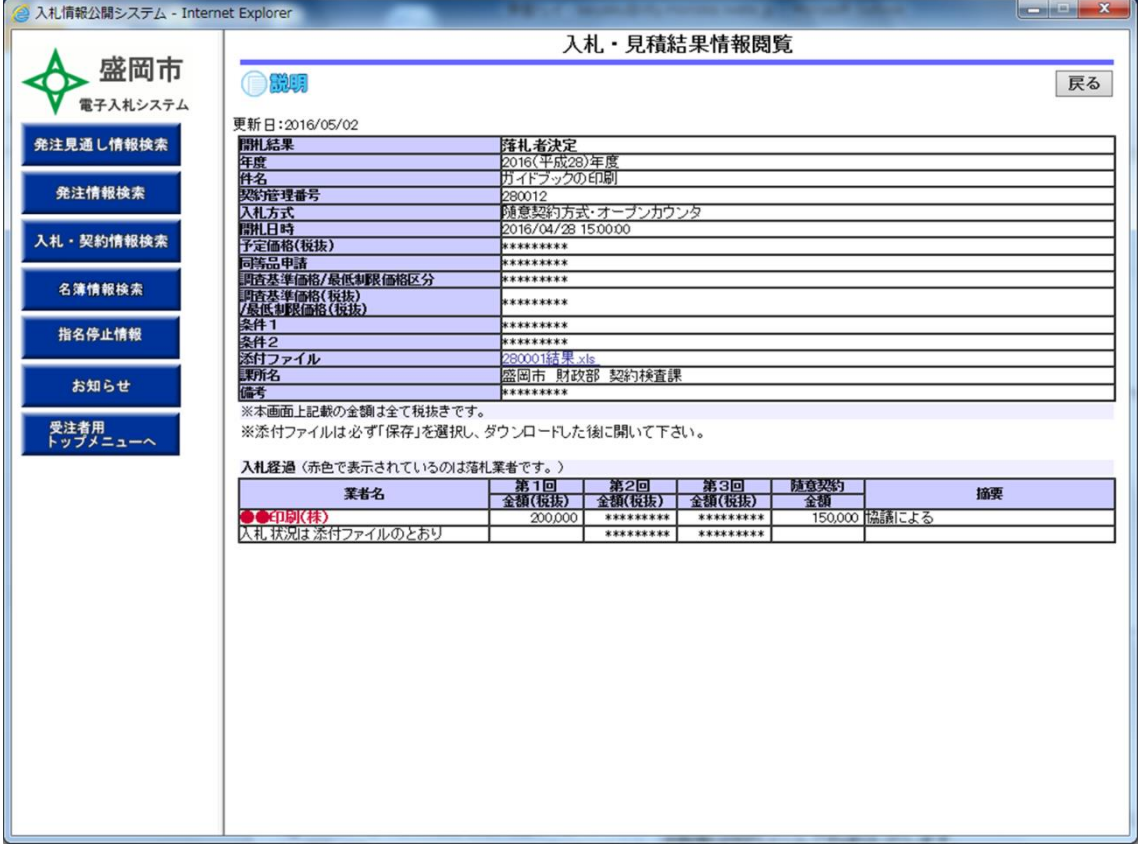